## **Guía para solicitar Ubicaciones Catastrales en Línea**

## **Menú Principal del Sistema**

Ingresar a la página web del CNR: https://www.cnr.gob.sv/servicios/instituto-geografico-y-del-catastro-nacional/ En la siguiente figura se muestra el menú principal de los servicios del Instituto Geográfico y del Catastro Nacional Si no tiene cuenta deberá crear una.

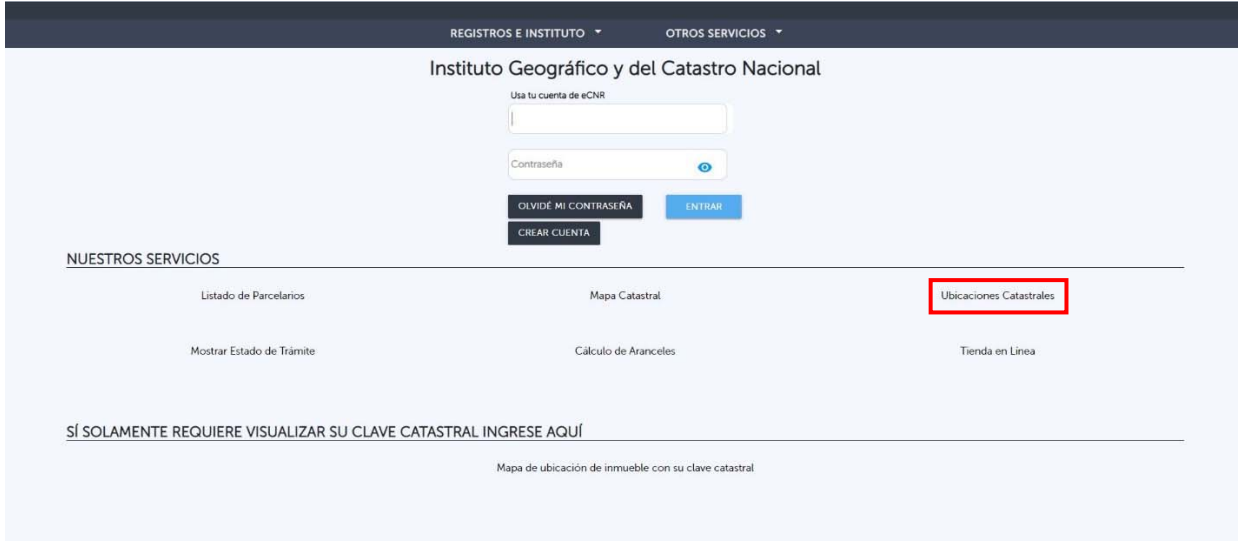

## **Ubicaciones Catastrales**

### **PESTAÑA CONDICIONES**

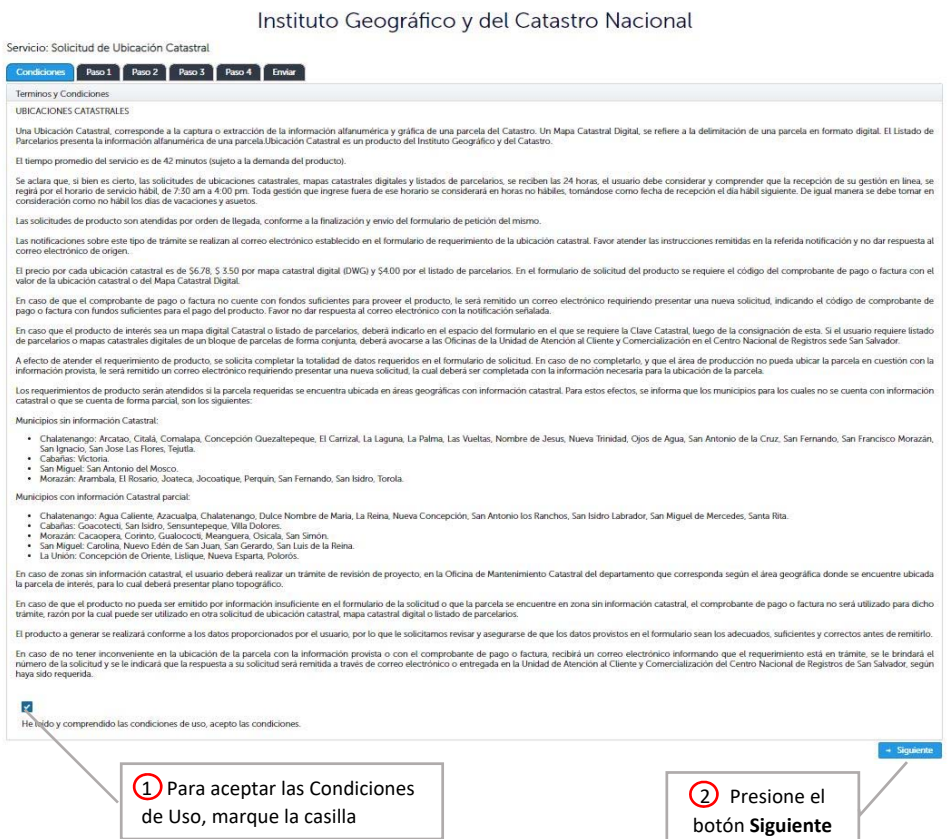

#### **Paso 1**

Si no tiene cuenta CNR, deberá completar todos los campos del Paso 1, le llegará a su correo electrónico un código de confirmación para validar su cuenta.

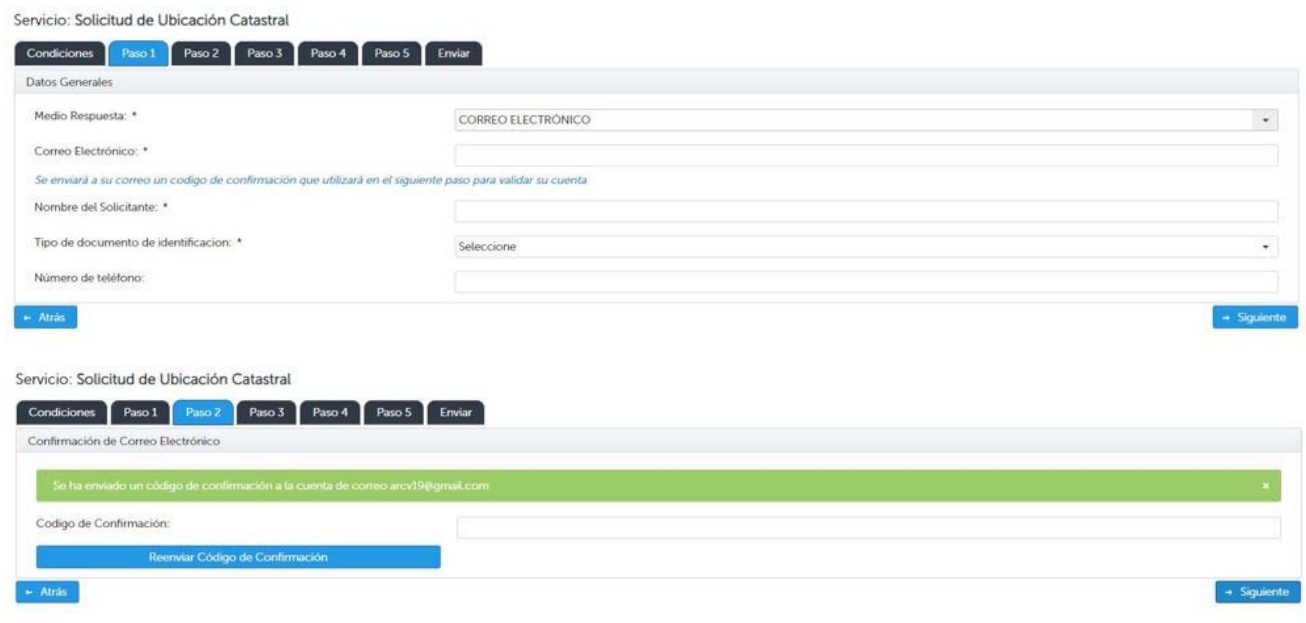

Si posee cuenta CNR, sus datos aparecerán en el Paso 1 y solo deberá seleccionar el medio (Correo electrónico o ventanilla).

Imagen cuando hereda los datos, todos los campos que Ud. completo al crear su usuario son mostrados

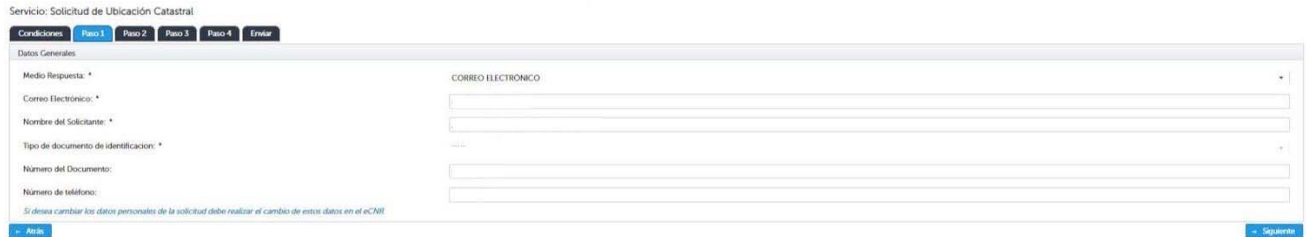

Únicamente deberá seleccionar medio que desea recibir su producto

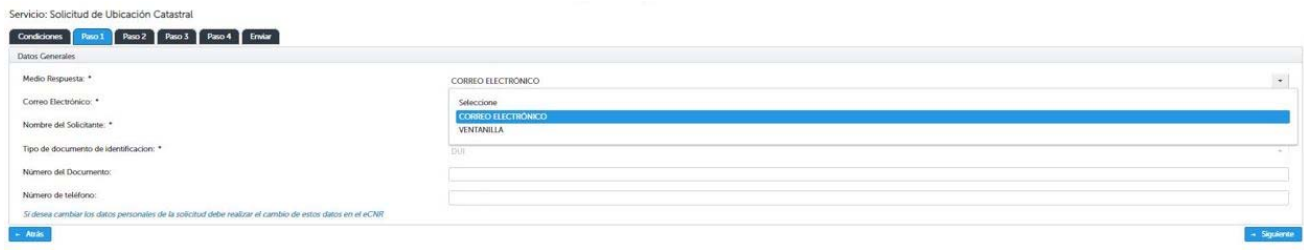

Si selecciona Ventanilla, desplegar y seleccionar la Oficina de Mantenimiento Catastral donde recibirá su producto.

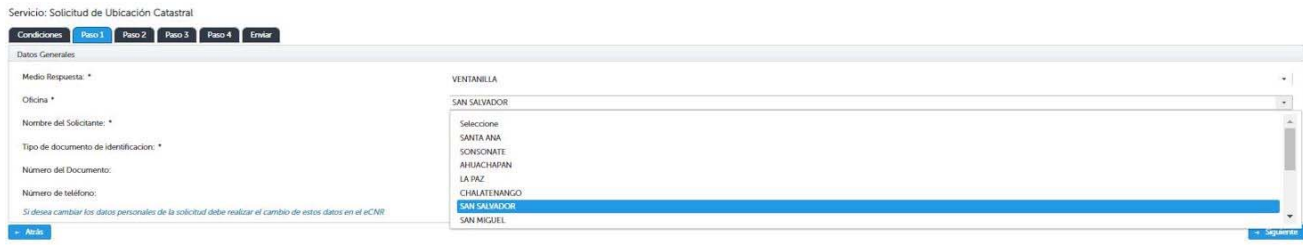

## **Paso 2:**

Completa los campos del formulario de acuerdo a los datos requeridos en cada campo, es importante completar el nombre del propietario o poseedor anterior.

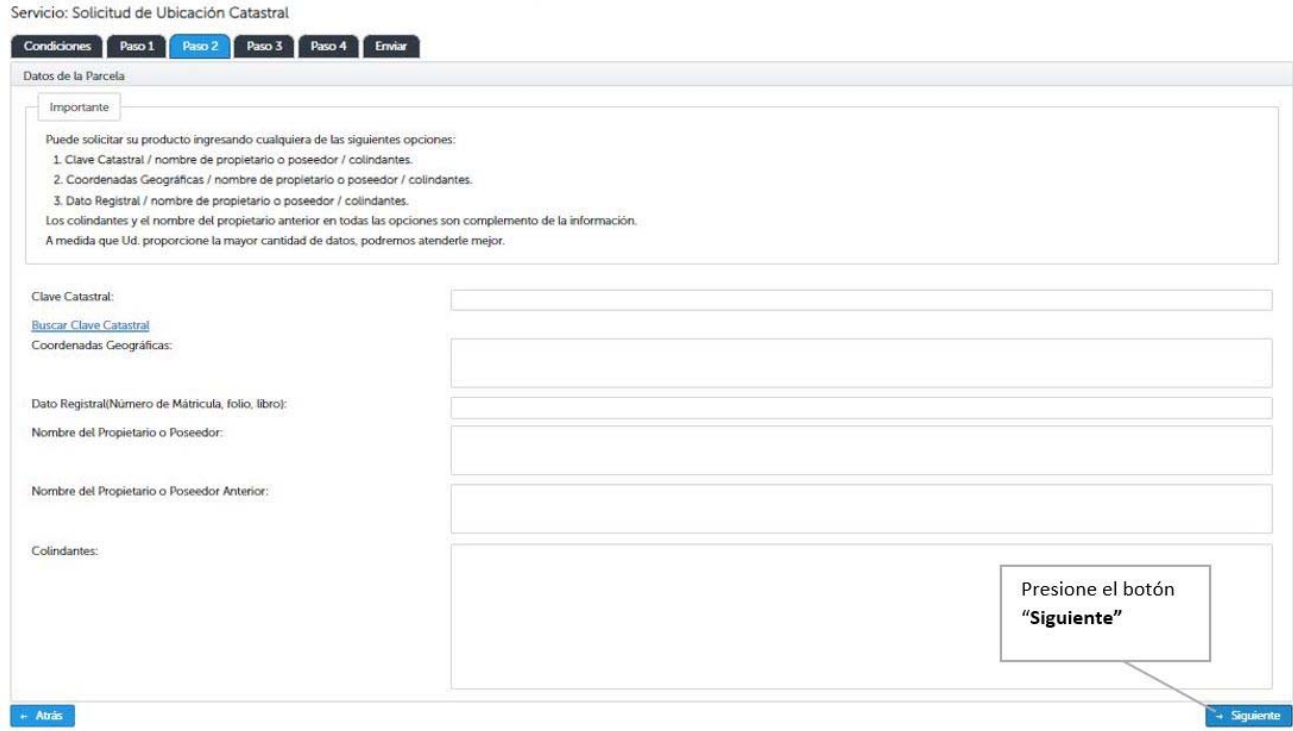

## **Paso 3:**

Los datos donde hay asteriscos, son obligatorios.

Deberá seleccionar el departamento y municipio donde está ubicada la parcela de interés.

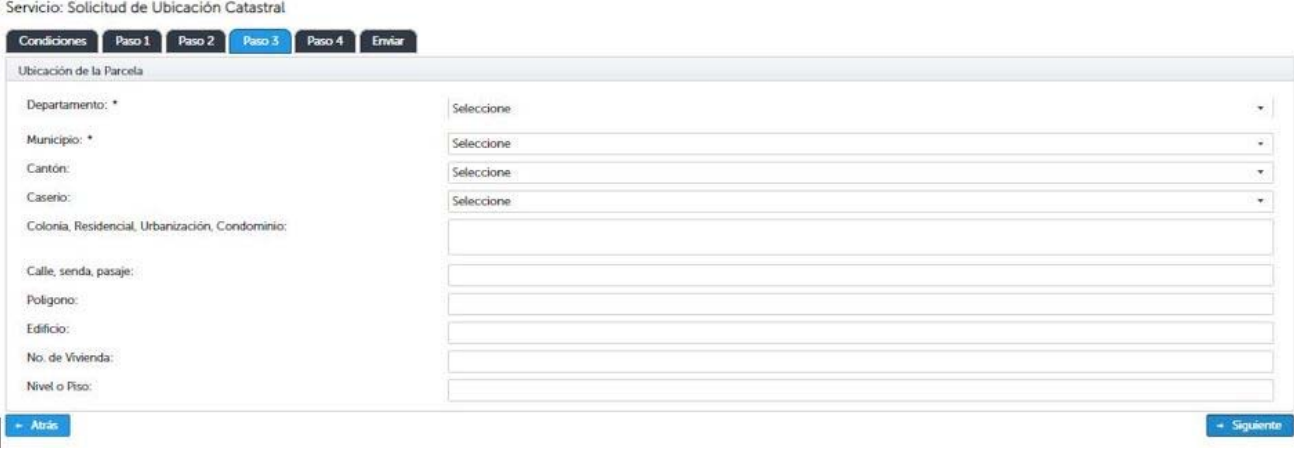

### **Paso 4:**

El usuario deberá completar de forma obligatoria los datos de la factura del pago realizado (número de factura y número de serie), comprobante de pago "Pagadito" (monto y número del comprobante de pago)

Deberá seleccionar tipo de pago: Factura o Comprobante de pago

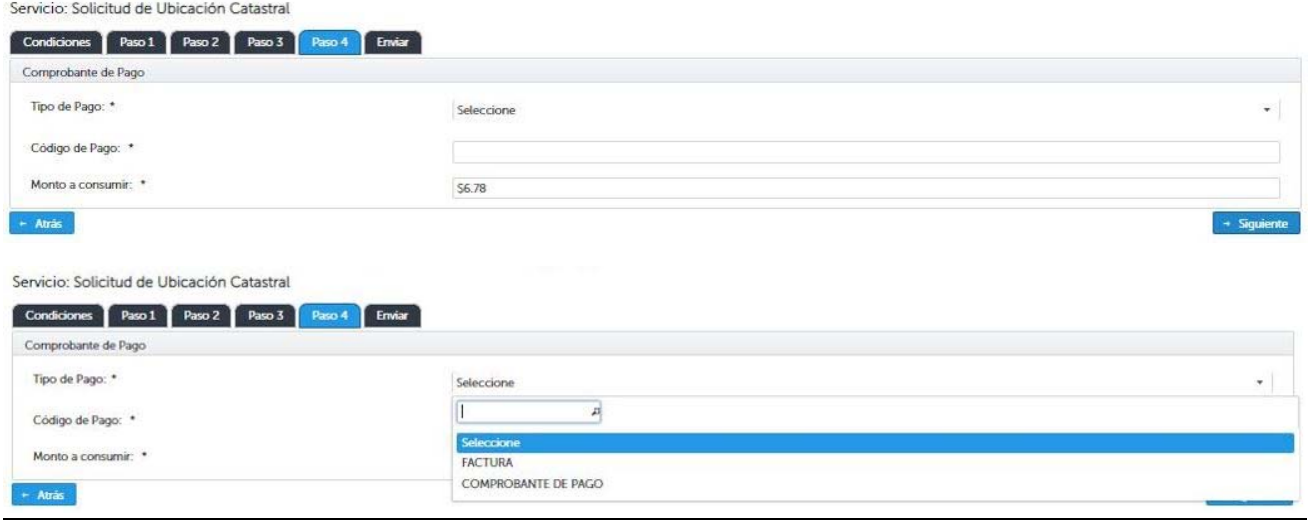

La imagen siguiente muestra si selecciona factura.

Servicio: Solicitud de Ubicación Catastral

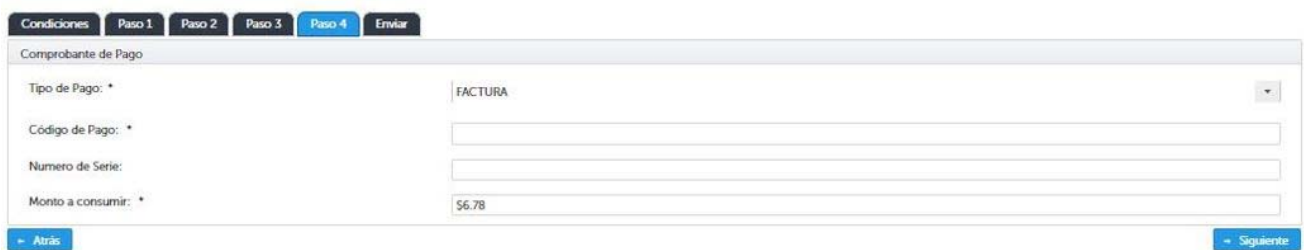

Si selecciona Comprobante de Pago, deberá seleccionar tipo de facturación: Consumidor final o Crédito fiscal

Servicio: Solicitud de Ubicación Catastral

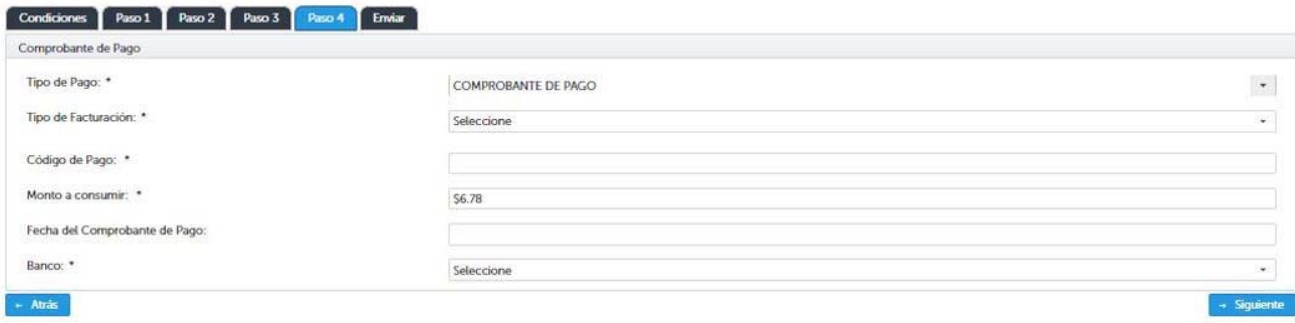

Servicio: Solicitud de Ubicación Catastral

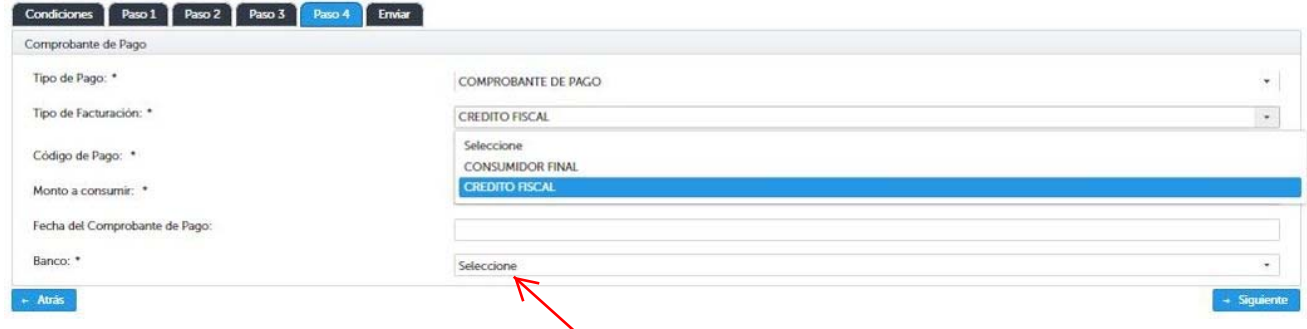

Deberá seleccionar el banco donde realizó el abono.

# **PESTAÑA ENVIAR**

Hace un resumen de los datos proporcionados, solicita confirmación que los datos son correctos y enviar.